## New sales has been made

THE SALE HAS BEEN MADE: Now that a sale has been made there are a number of steps you need to take to record this in Salesforce:

1. Upload your Contract: the contract will be uploaded to the notes and the attachment section of Salesforce. The contract MUST be signed by both you and the customer

How to upload a contract:

- 1. Go to the account screen in Salesforce
- 2. Scroll down the "notes and attachment section"

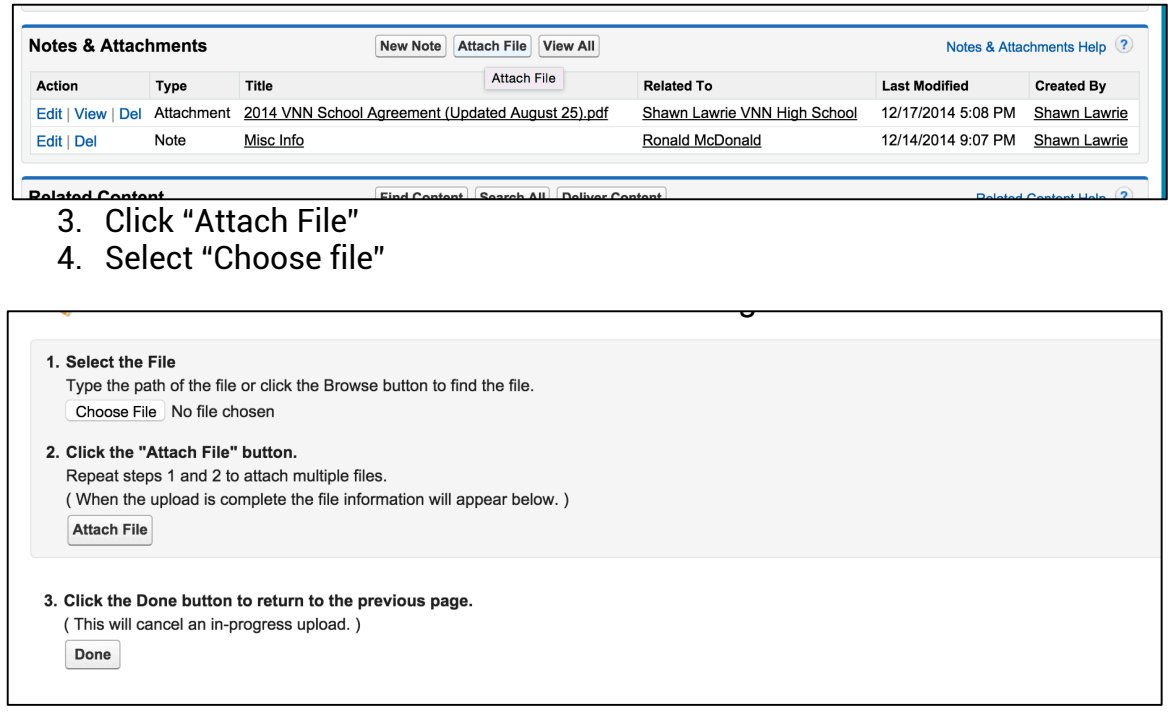

- 5. Find the contract on your computer and click "open"
- 6. Click "attach file" a box will pop up and disappear
- 7. Click "done"
- 8. This will take you back to the account screen, go back to the notes and attachment section and ensure that your contract has uploaded. You may need to refresh your browser.
- 2. Update your Opportunity Information: you will need to update the stage, close date, and amount (if applicable). How to update opportunity information
	- 1. Search for your account
	- 2. Scroll down the account screen to the "opportunity" section
	- 3. Click on the name of the opportunity
	- 4. Update the fields listed above (and as shown in the picture below) a. Stage = Sale Pending
- b. Amount = Final Sale Amount
- c. Close Date = the day the sale was made

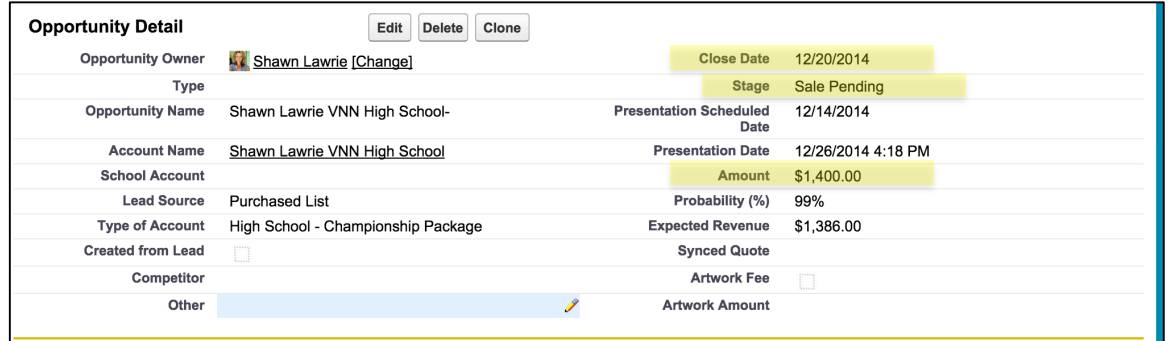

3. Update the Pricing Category: Your pricing category is how you will sell ads on the site at a later date. Most schools will be B or C pricing. A pricing category can be determined by a number of things. Talk with your director if you have any questions. You can find the pricing category under the "school account related info" section in the account screen

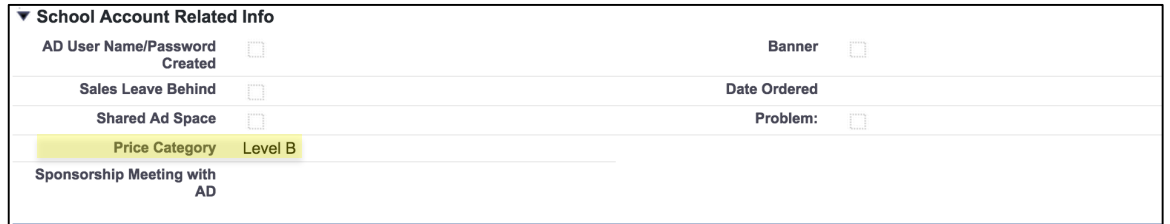

4. Send Welcome Letter: you will need to send this letter to your customer and copy your sales director and media coach. This letter is thanking the customer for their business as well as reminding them to schedule their site build form meeting.

How to send a welcome letter:

- a. Go to the account screen in salesforce
- b. Scroll down to the contact section
- c. Click on the customer's name you wish to send the welcome letter to – this will lead you to the "contact page"
- d. Scroll down the page to the "HTML Email Status Section" sending an email through this section will allow you to track if the email has been opened, how many times it was opened, when it was opened, etc.
- e. Click "send an email"

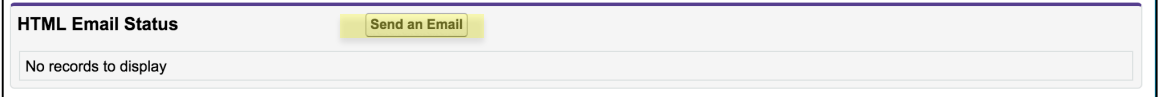

f. Choose "select template"  $-$  the welcome letter is already drafted for you

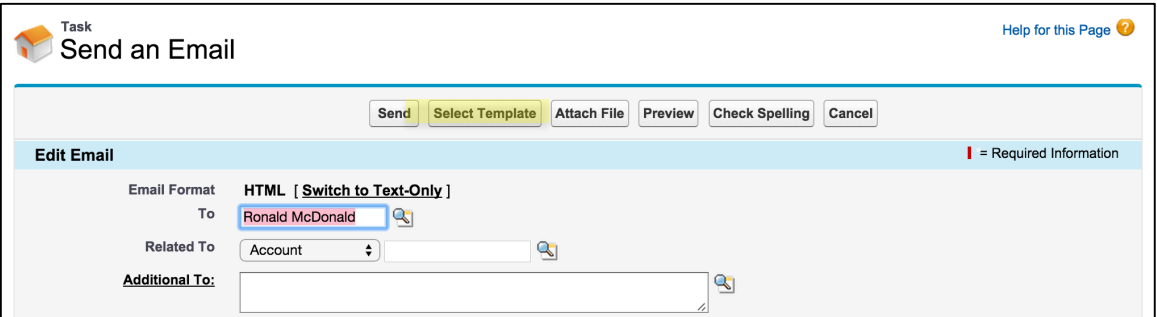

- g. Choose the "sales reps email templates" folder
- h. Then select the "new school welcome letter" template. Make sure you choose the email that has your media managers name on it i.e "new school welcome letter – Jessica"

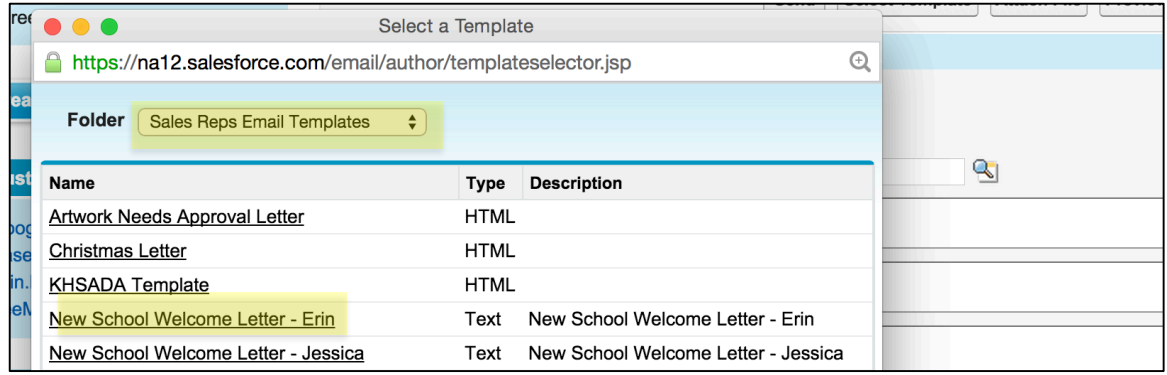

i. Make sure you fill out the proper information for the school (school name and invoice amount) – Remember to cc your sales director, media coach, and accountant

(accounting@varsitynewsnetwork.com)

- j. Click "send"
- k. Navigate back to the account screen and find the "school to do checklist" – check the box next to "welcome letter sent" indicating that you have done so.

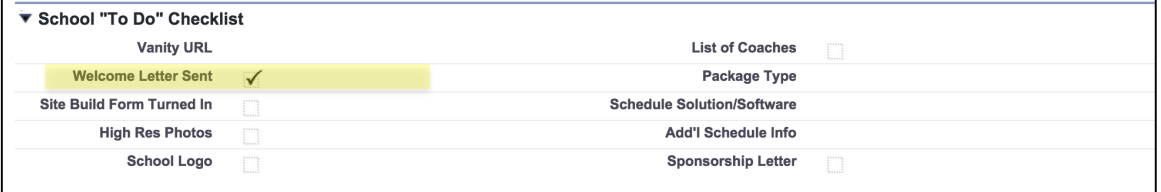

- 5. Create Task for Media Manager: Your support team will only know a school has been signed if you create them a task. How to send a task
	- a. Go to the account screen
	- b. Scroll down to "open activities"
	- c. Click New Task

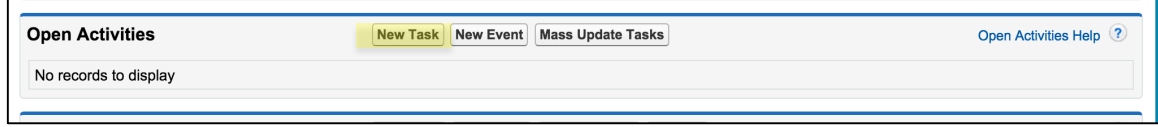

d. Complete the following information

- 1. Assigned to = Media Manager's Name
- 2. Subject = New School to Build
- 3. Type = Other
- 4. Due Date = Today's Date
- 5. Comments = New School to build. If you have already scheduled the site build appointment please note the date and time. If you have not, please instruct the media manager to schedule the site build appointment. If you have already completed the site build form, please upload to the notes and the attachment section and let the media manager know that it is already completed.
- e. Click "save"

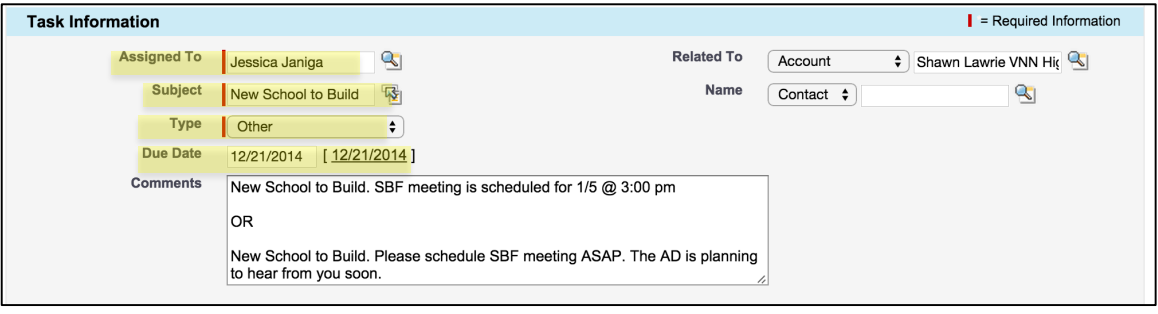